# ○ホームページアドレス登録 ホームページアドレスを新規登録します。

### (1)「Web設定」をクリック

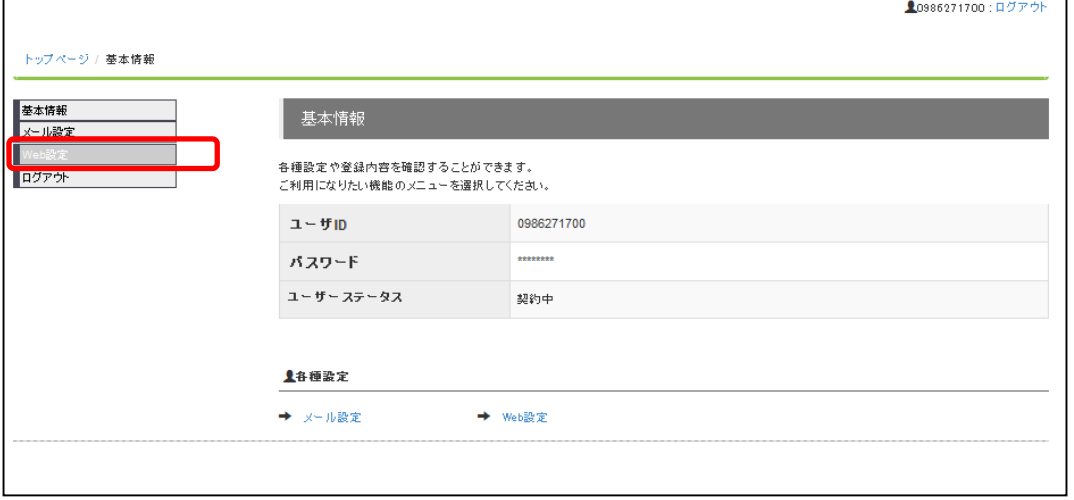

### (2)Web設定画面

画面下部の「新規登録」をクリックして下さい。

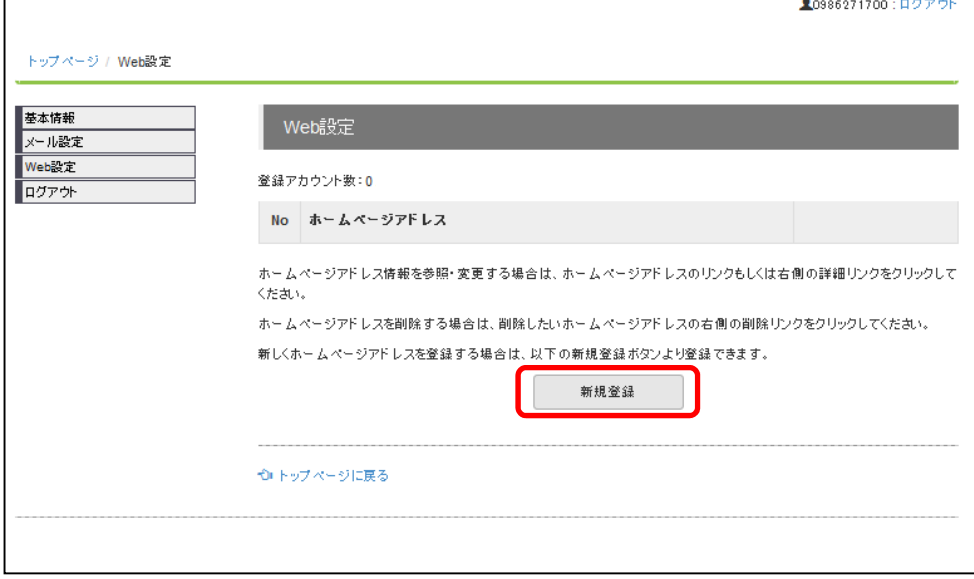

(3)開設画面

希望するホームページアドレスを入力し、「登録する」ボタンをクリックします。 ※ホームページアドレスは標準で1個まで使用できます。2個目からはオプション料金が発 生しますので、ご注意下さい。

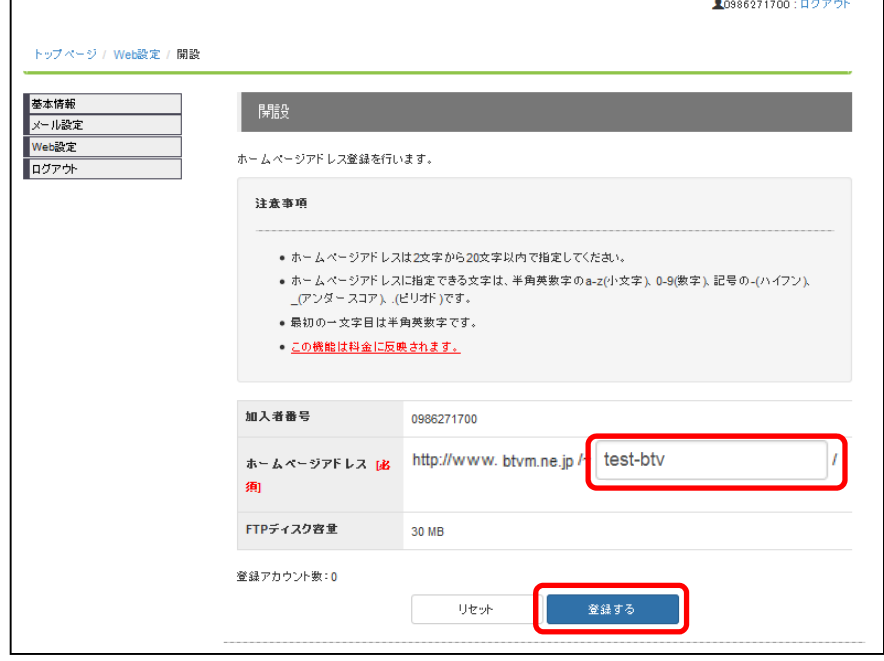

(4)確認画面

ホームページアドレスを登録するかの確認画面が表示されます。 登録する場合は、「設定」をクリックします。

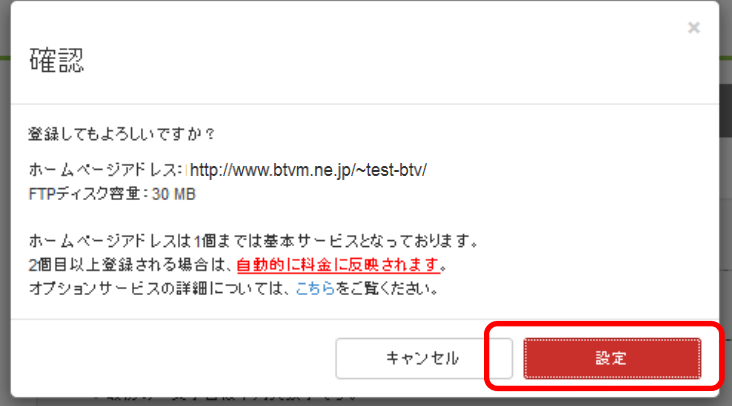

#### (5)Webアカウント追加完了画面

Г

ホームページアドレスが登録されると「 Webアカウント追加完了」画面が表示されます。 ※ホームページアドレスのパスワードは、こちらの画面以外では表示されませんので、 必ずメモされるかプリントアウトして保管して下さい。

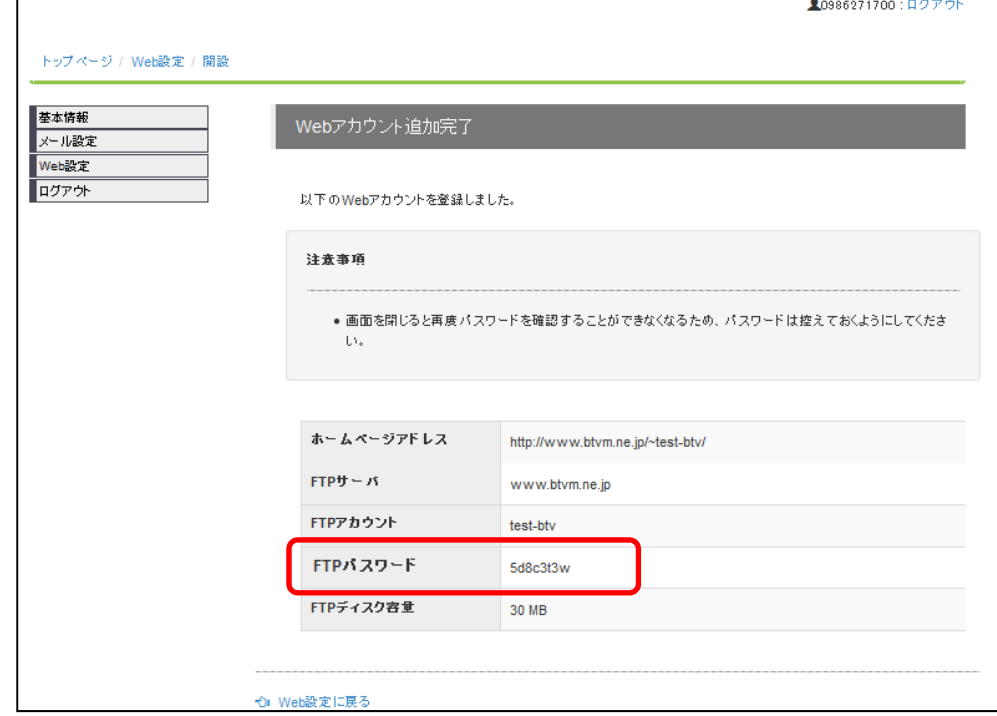

## (6)ホームページアドレス重複エラー画面 希望のホームページアドレスが既に登録されている場合、画面に「Urlはすでに存在しま

す。」と表示されます。他のホームページアドレスを登録し直して下さい。

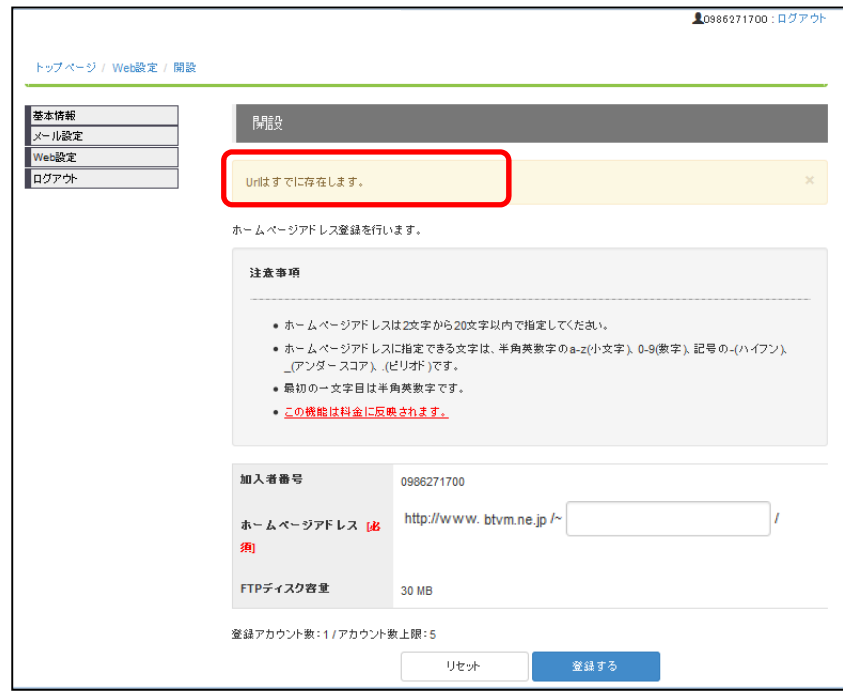